## **How to configure DSL-2640T for Virtual Server (Port Forwarding)**

Please note use only hard-wired network connections, to do the setting. *\*\* Disable firewall in your PC to avoid login problem\*\** 

**Step 1** Connect your PC to the LAN port of your DSL-2604T

**Step 2** Start up an Internet explorer and key in **192.168.1.1** (by default)

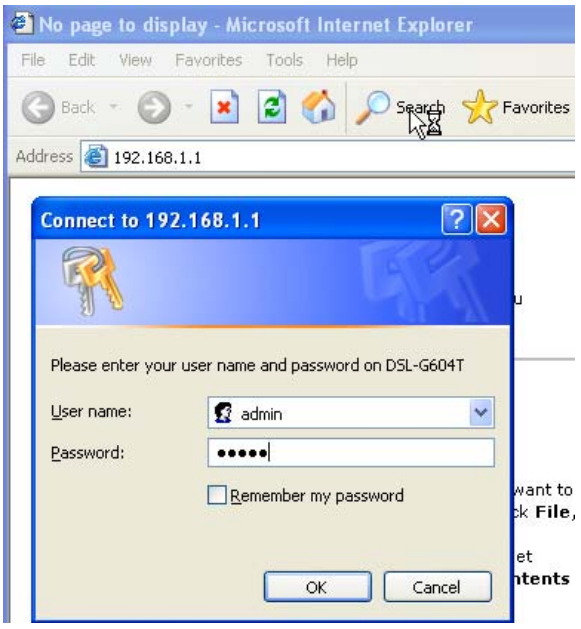

*By default Username: admin Password: admin* 

**Step 3** Click on Advance > LAN Clients to assign Static IP to client (s).

*IP Address: Enter the IP address of the client. Host Name: Give a name to the application.* 

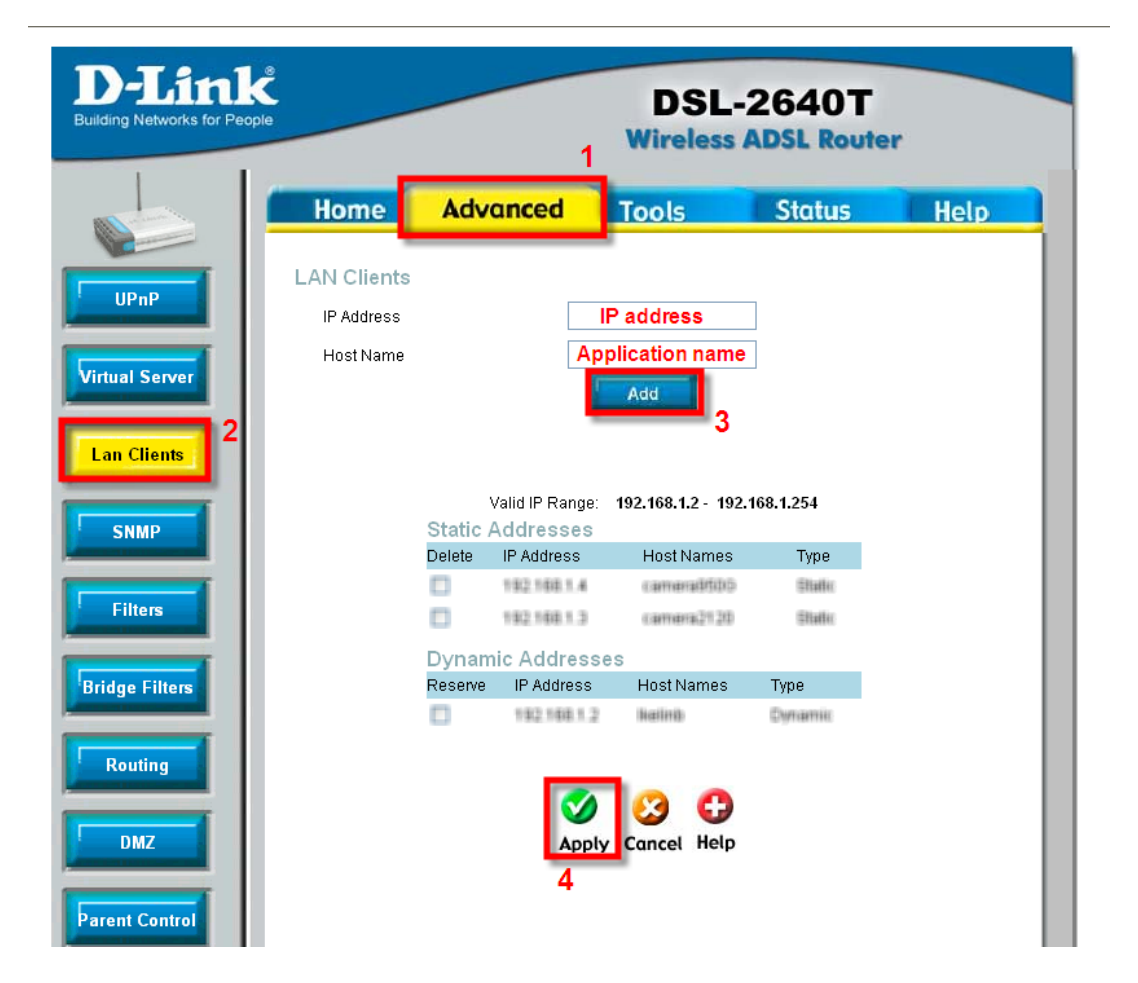

**Step 4** Click **Apply** to allow the rules to be created and it will be appearing under Static Address List.

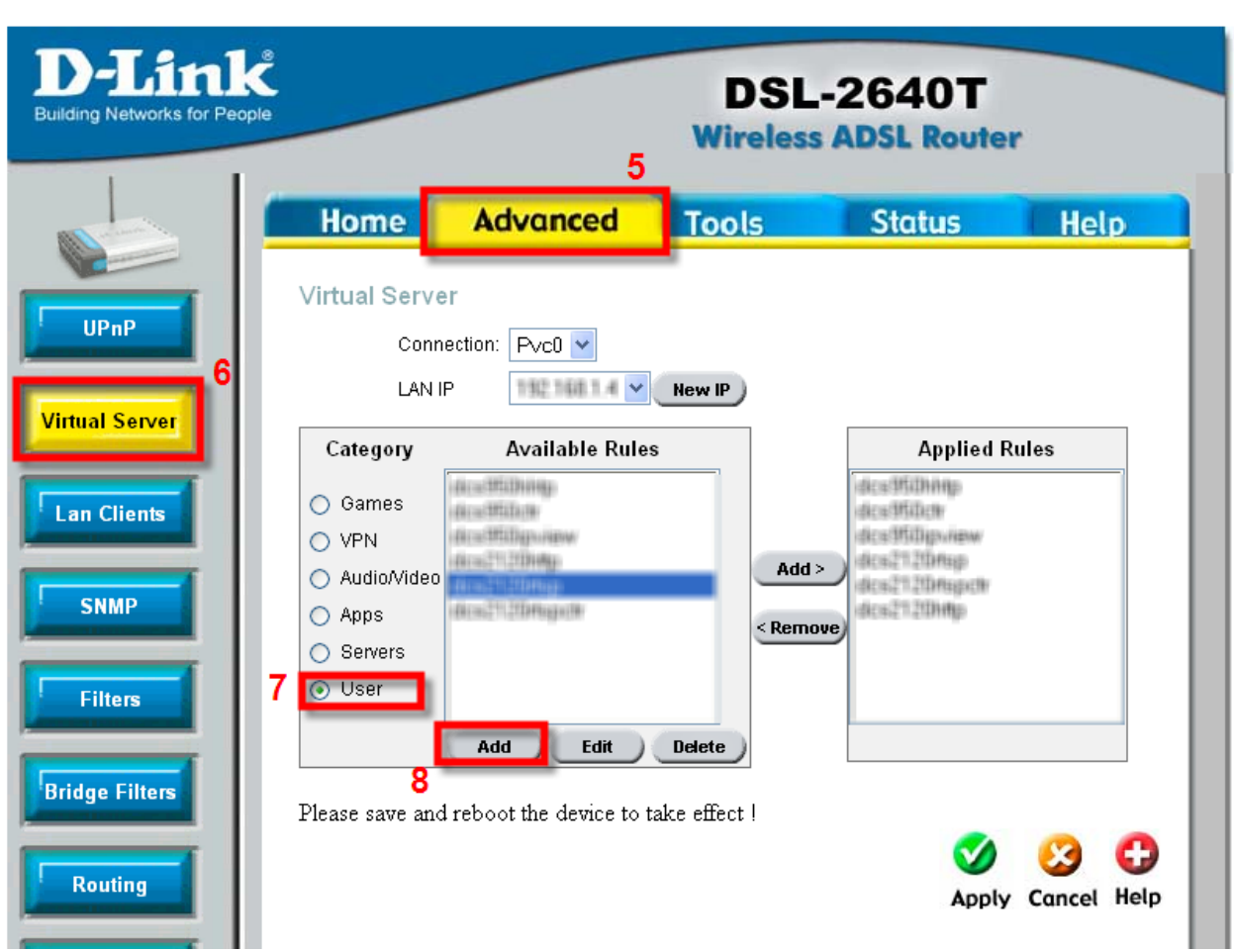

**Step 5** Click on **Virtual Server** > **User** > **Add**.

**Step 6** Create the rules under Rule Management.

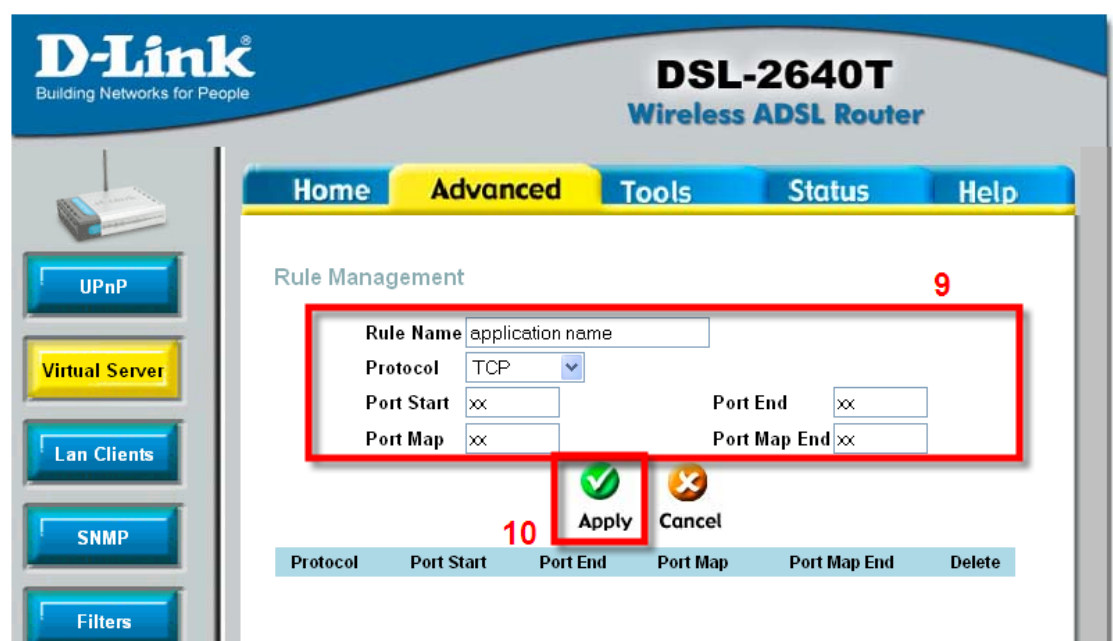

*Rule Name: Application Rule Name Protocol: Type of protocol (e.g. TCP, UDP or TCP and UDP) Port Start: Starting Port Number Port End: Ending Port Number Port Map: Mapping to the starting port Port Map End: Mapping to the ending port*

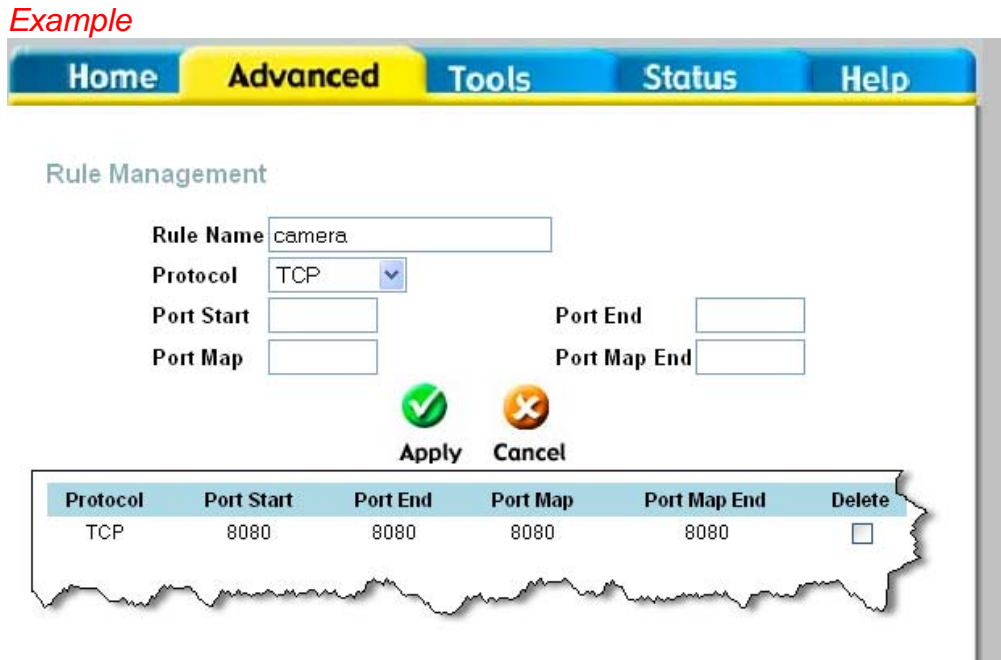

**Step 7** Click on the **Apply** icon.

**Step 8** Click on the **Virtual Server** to go back to main menu.

**Step 9** Click on **User** under Category.

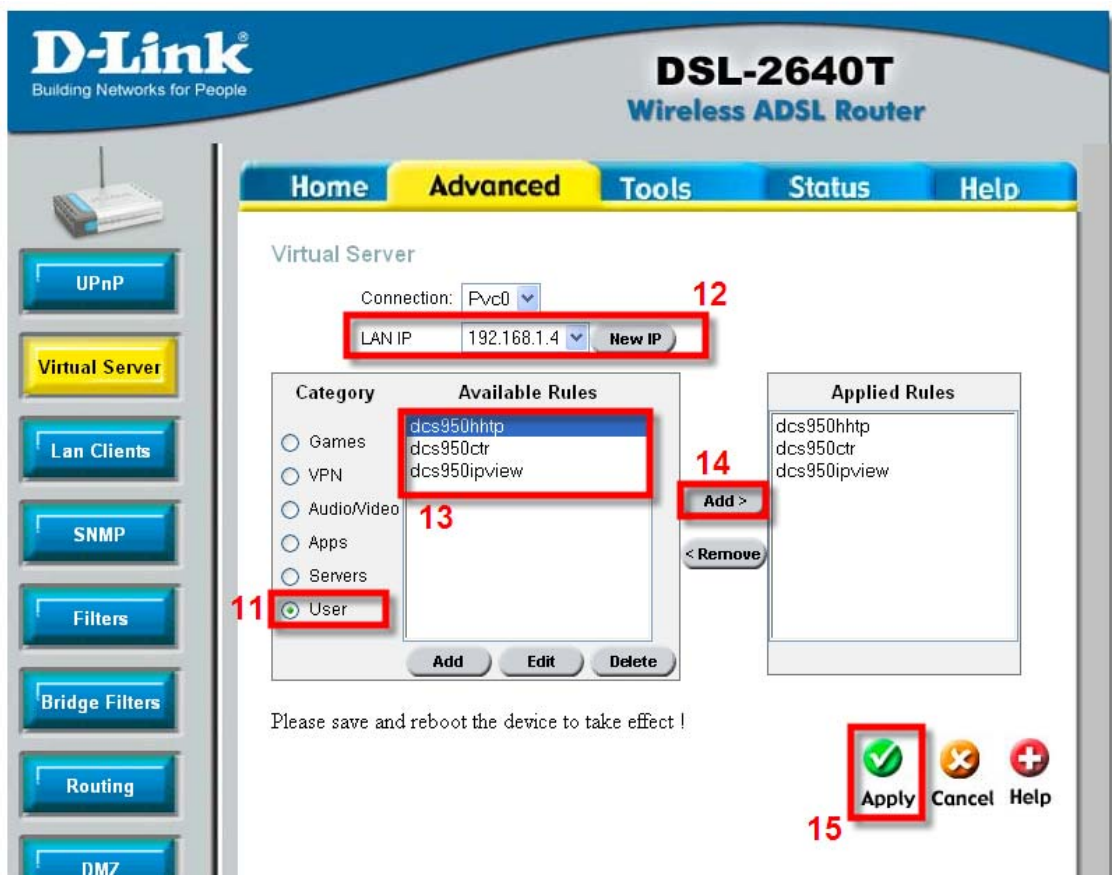

**Step 10** Under **LAN IP**, select the appropriate IP address which the rules will be applied to *Example: 192.168.1.4*

**Step 11** Under the **Available Rules**, select the rules and click **Add**.

**Step 12** Rules created will be shown under **Applied Rules**.

**Step 13** Click on **Apply**.

**Step 14** Click on Tools > System > **Save and Reboot**.

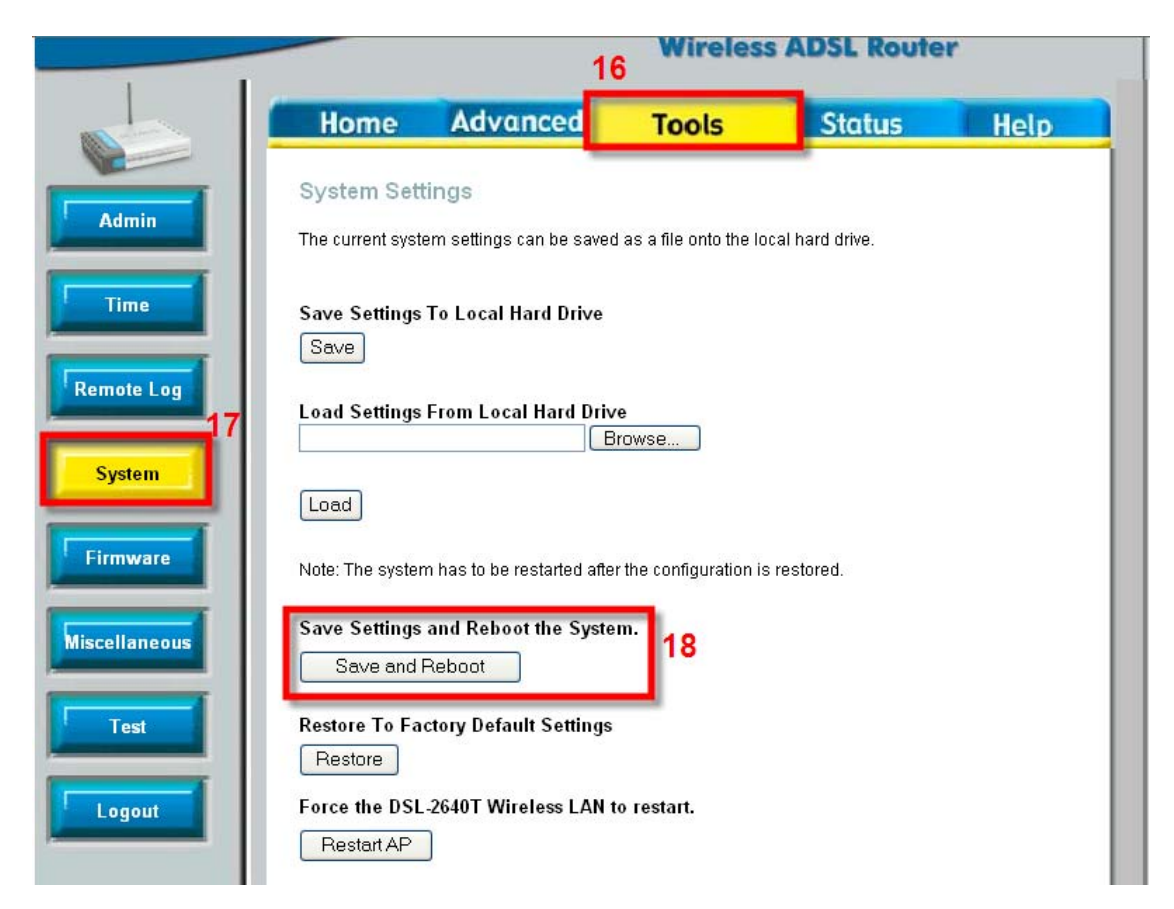

Port Forwarding is rules is completed.